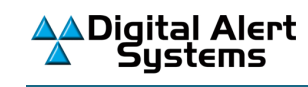

## **Updating Certificate Authority Files For DASDEC™/ One-Net™ EAS/CAP Devices**

The One-Net and DASDEC EAS/CAP devices can use a unique digital certificate provided by FEMA to validate the authenticity of IPAWS-sourced CAP alerts. These certificates are designed to expire at a specific date and time, requiring the issuing authority to issue new certificates from time to time.

The current FEMA certificate will be expiring on April 14, 2024. FEMA recently issued a newer certificate, meaning IPAWS users should update their equipment before the April 14, 2024 expiration date. Not updating the certificate may result in the error message: *"Event Log:Digital Signature VERIFICATION ERROR : Signer UNTRUSTED! Check for correct CAP decoder CA file.;"* or not processing valid IPAWS alerts.

## *To update and change the Certificate Authority (CA) file within the EAS device (One-Net or DASDEC):*

*IMPORTANT NOTE for Firefox Users: The link in Step 1. below has been tested and works correctly with Firefox V89.0.2.*

- *1.* Download the current certificate authority file **IPAWS\_Valid-until-03-05-2031.crt** from our website here: www.eas-systems.com/IPAWS\_Valid-until-03-05-2031.crt *NOTE: This certificate expires on March 5, 2031. Before that date, FEMA will issue a replacement.*
- 2. Navigate to the *Setup > Net Alerts > CAP Decode* screen
- 3. Select the CAP configuration for IPAWS from the **Select CAP input client** pull-down menu. (*Note: The name may differ from the one shown below*.)

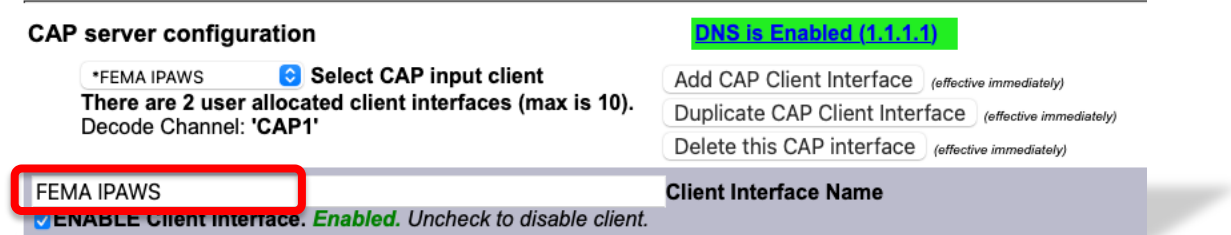

*(continues on next page)*

4. Scroll down and enable the **View Advanced Options** check box. The advanced options will appear.

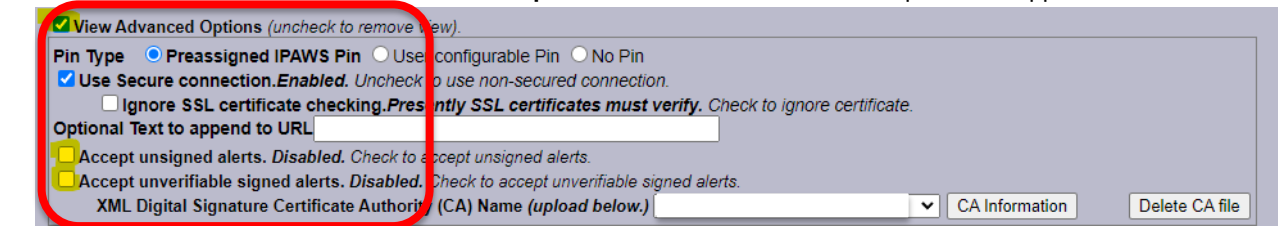

5. Scroll to the bottom of the page to find the appropriate installation dialog box, as shown below:

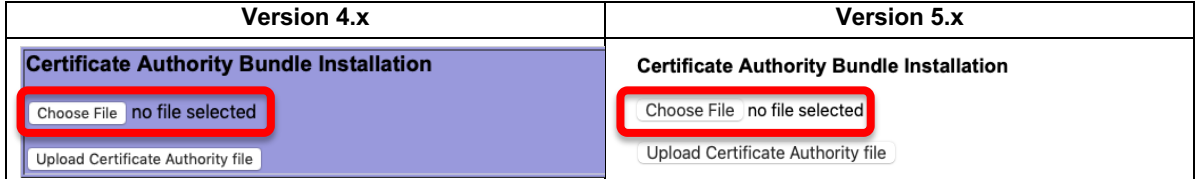

- 6. Click Choose File and select the recently downloaded file: *IPAWS\_Valid-until-03-05-2031.crt*
- 7. Click **Open**. The screen should now appear as shown below

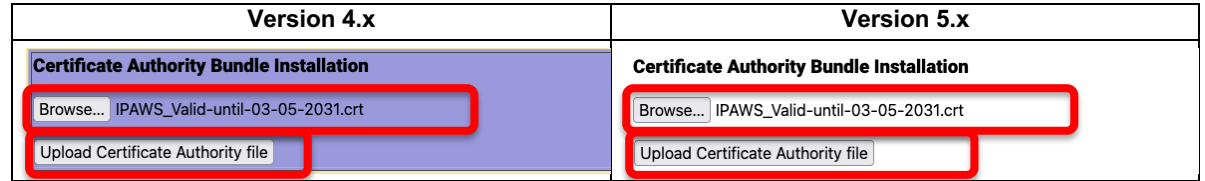

8. Click Upload Certificate Authority file button. When the file is successfully installed the screen will display...

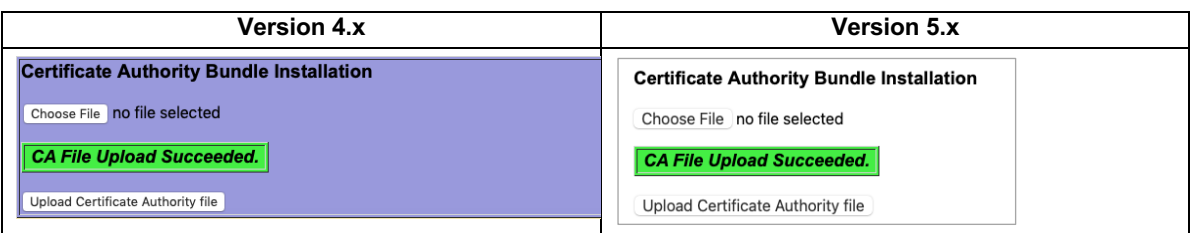

9. Scroll back up the page and in the **View Advanced Options** area locate the **XML Digital Signature Certificate Authority (CA) Name** then, using the pull-down menu, choose the *"IPAWS\_Valid-until-03-05-2031.crt"* selection as shown below.

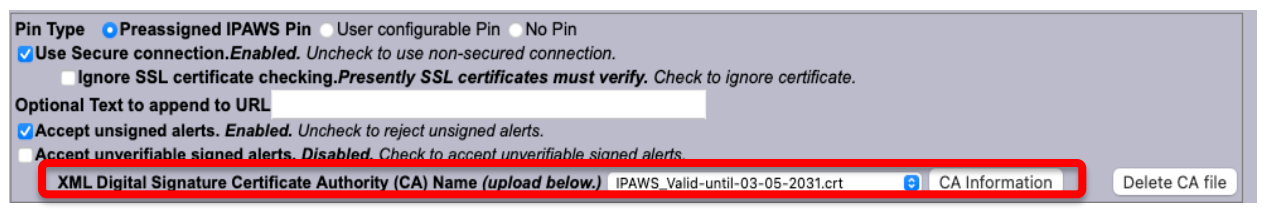

10. Click the **Accept Changes** button at the bottom of the screen.

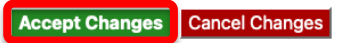

END